# Guide to Navigating the CAPS Follow-up Queue

For Housing Providers

# Agenda

- Review of the CAPS new Follow Up Queue
  - Overview of dashboard and navigation panel
  - Overview of new Follow Up Queue screens
- > Future Enhancements
- FAQs

## Referral Request- Follow-up Queue

Effective **August 29, 2023**, the Coordinated Assessment Placement System (CAPS) will include new functionality to manage the placement process for clients referred by HRA's Office of Supportive/Affordable Housing Services (OSAHS) to rerental supportive housing units.

The Referral Request- Follow-up Queue is accessible to supportive housing (HP) and Referring Agency (RA) providers (e.g. shelters, outpatient program, etc.) to update a client's referral status and upload post-placement documents. OSAHS' follow-up team will now facilitate the placement process through this queue. During this transition period, HP and RA will continue to receive a follow-up team introduction by email. Starting, **October 31**, **2023**, you will no longer receive an introduction email from the Placement Specialist through the SHAcceptedRental inbox. Thereafter, all communications will occur in the follow-up queue.

Once the interview outcome has been updated in the referral roster to *Accepted* or *Accepted/Pending Management Approval*, the client referral will be placed in OSAHS' follow-up queue for assignment. Interview outcomes must be updated within <u>48 hours</u> of the interview date for all referred clients. Accepted clients will not be visible in the follow-up queue for OSAHS' assignment until the interview outcome status has been updated. Clients accepted to rerental units will then appear in the *Rerental Referrals* tab of the *Referral Roster*. Referrals made through the lease up process will appear in the pending tab.

NYC 15/15 Research Consents

Not Accepted: 0

Interview Date

mm/dd/yyyy 🗊

08/31/2023

Move-In: 0

**Hindated Date** 

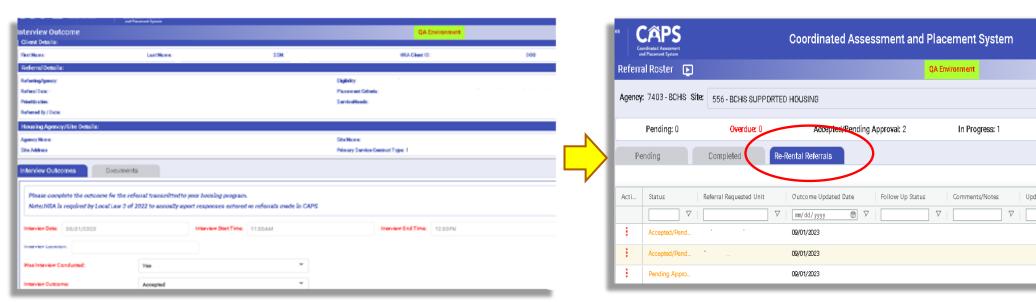

When entering the interview outcomes, *Accepted/Pending Management Approval*, should be selected if property management hasn't completed a review of the applicant's submission. Prior to listing the documents needed, review the application package and the *HRA Viewer* section of the application package to see if the requested documents are already available. If there are documents that must be completed by the client, these must be uploaded in the document section as a PDF.

The *Reason*, drop down menu contains a list of required items for management approval. All required items should be selected and any additional requests can be noted in the comment section.

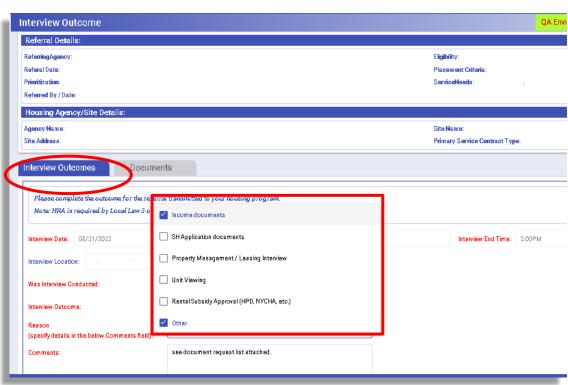

Prior to listing the required documents in the interview outcome section, please review the *HRA Document Viewer* tab in the application package to see if the requested documents are already available. The application package is available in the *Referral Roster*. The HRA Viewer documents section allows you to access select identifying and financial documents on file for a client through HRA's document repository. Additionally, you should also review the application package, as placement related documents are sometimes included with the package.

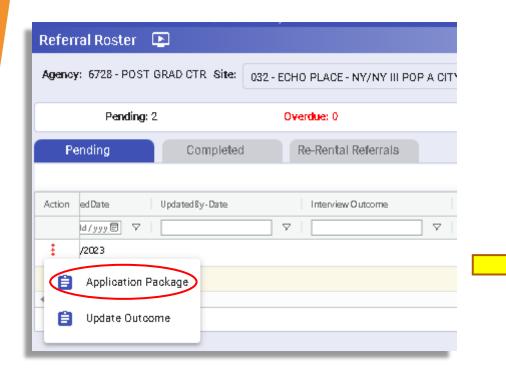

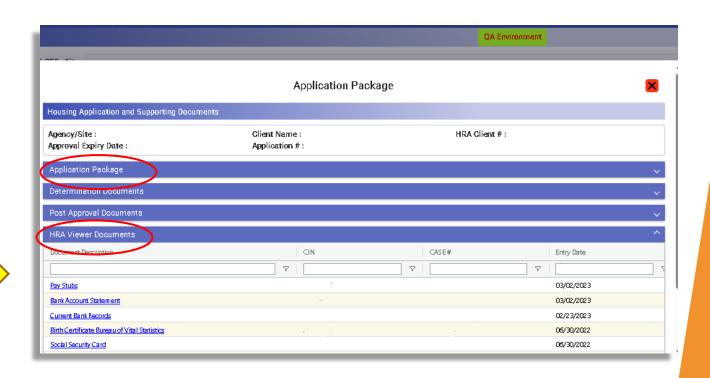

If there are documents to be completed by the client, these can be uploaded in the document section of the interview outcome as a PDF. Each document that is attached should be clearly labeled, to help staff easily identify the purpose of the item. For example, required document list, management application, or acceptance letter. Including the documents list ensures that once a follow-up team member is assigned and the shelter accesses the queue the items are already available for review. Requested documents should adhere to the City's guidance provided by subsidy type here: <a href="https://example.com/here-type-new-type-new-

the file to Interview Outcome Referred By / Date: be Housing Agency/Site Details Agency Name uploaded. Site Address: Primary Service Contract Type Interview Outcomes Documents **Fnsure** Attach Documents that the 🚧 System will accept only PDF documents, please make sure the documents uploaded are in PDF format Placement Document - Post Transmission file names Click the Required documents list.pdf Browse File File to Attach clearly plus sign Required documents list describe to upload Actions Type Name Extension Description Attached Date-Time Attached By Agency/Site the document

You can view the application package and update the interview outcomes from the **Rerental Referrals** tab. Limited options are available to update the interview outcome once a client is initially accepted. Changes to the interview outcome other than **Accepted** or **Accepted Pending Management Approval**, must be coordinated through the follow-up team.

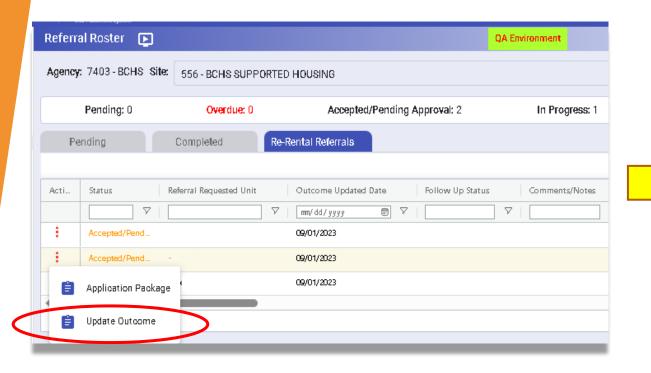

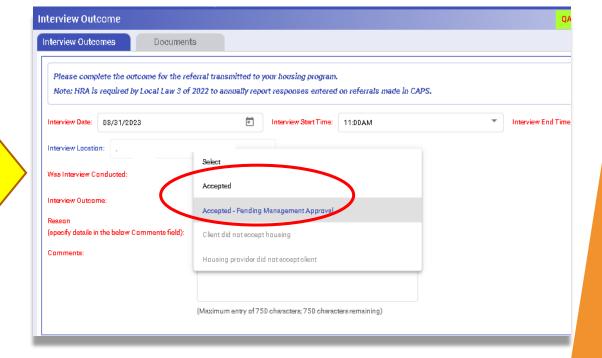

#### Follow up Queue Introduction

After the interview outcome is updated to Accepted or Accepted/Pending Management Approval, it will appear in OSAHS' follow-up team's assignment queue. Upon assignment to a placement specialist, the client will appear in the HP and RA's follow-up queue. In the interim, staff will email the HP and the RA to initiate the follow-up process to provide guidance on the next steps.

The email will request the contact information for the individuals who will be responsible for facilitating the placement process for the client.

Subj: Supportive Housing Acceptance: [HP Agency Name / HP Program Name / Unit # / Client HRAID / CARESID]

#### Body of the email:

Good afternoon,

Client [NAME] has been accepted to the above referenced supportive housing project and has been referred to the Supportive Housing Follow Up Team. The Team is dedicated to assisting with the move in process to ensure a smooth and expeditious transition for client from shelter to supportive housing re-rental units. Moving forward all communication should be documented in the "Referral Activity" tab of the Follow Up Queue in CAPS. Please only use the SHAcceptedRerental@hra.nyc.gov for issues that need to be escalated. All parties need to make sure that contacts who need to be in the loop on this case are included in the "Case Contacts" tab the Follow Up Queue. These emails will no longer be sent after 10/31/23; CAPS will send autogenerated emails nightly to contacts included in the "Case Contacts" tab.

\*\*\*\* NOTE\*\*\* Please Do Not Respond to or include Any Previous Email Threads.

**@HP:** Please verify that there is no rental subsidy and that client is linked to unit <u>X</u>. Any changes to this info must be updated in CAPS. List the documents needed to move forward with process.

**@RA:** Documents are a vital component to client securing housing. Currently client has the following documents uploaded in CAPS [X,X,X]. Upload any other documents indicated by the housing provider in the "Attach Documents" tab of the Follow Up Queue in CAPS.

Please note currently client Public Assistance case status is  $\underline{X}$ 

Thank you in advance for your time and assistance in working to move this client quicky into supportive housing.

#### For access to CAPS.

- Identify who is the CAPS system administrator for your program
- Ask thát person to add yoʻu as a user for that program
- Complete the multifactor authentication (MFA) process
- If you have issues accessing CAPS, contact hracassupport@hra.nyc.gov

- Staff must have a CAPS ID to be added to the Case Contact list
- All staff assigned to that site in CAPS can access the queue
- If a staff member doesn't have access to CAPS the site system administrator can create an ID

Instructions for creating a CAPS ID are available in the *Information* section of CAPS.

#### CAPS Dashboard- Follow up Queue

The *referral request-follow-up queue* can be found on the CAPS dashboard or navigation panel.

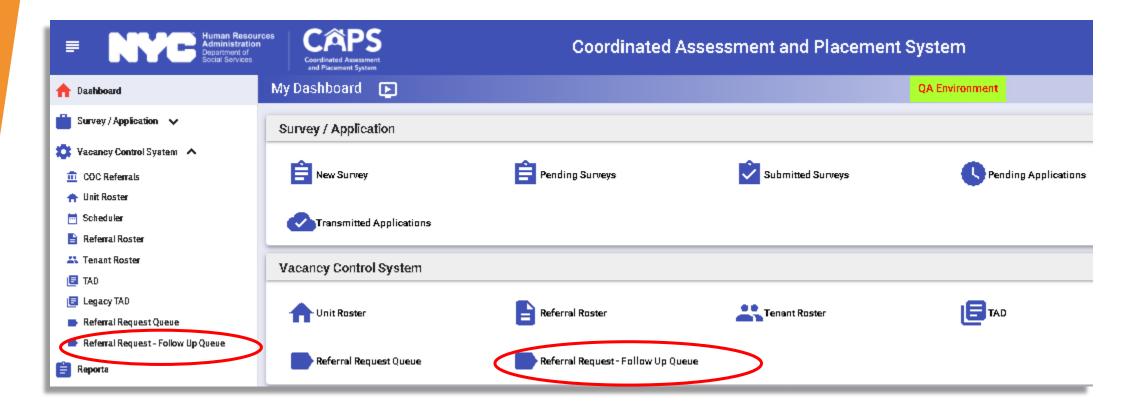

#### Follow-up Queue- Home Screen

Once on the page, ensure that the radial button for **Referrals Transmitted To** is selected. If you have access to more than one site, select the desired site from the **Site** drop down menu. A list of clients will appear in the follow up queue

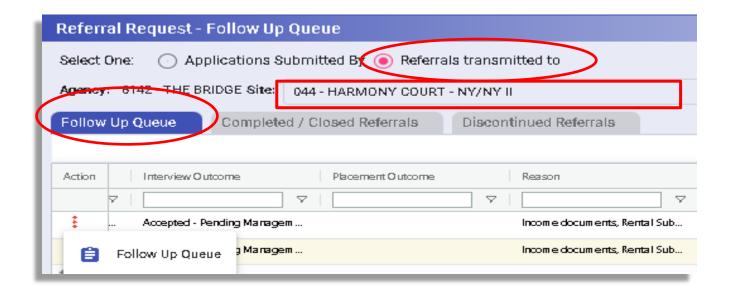

#### Follow-up Queue Home screen

In the follow-up Queue Home screen, there are three tabs available as follows:

- Follow-up Queue- Contains all the active client cases in the placement process
- Completed/Closed- Contains all the client cases that have successfully moved into the unit
- Discontinued Referrals- Contains all the client cases that have been discontinued at the request of either the referring agency and/or supportive housing provider. For example, the client has declined to move forward with the unit

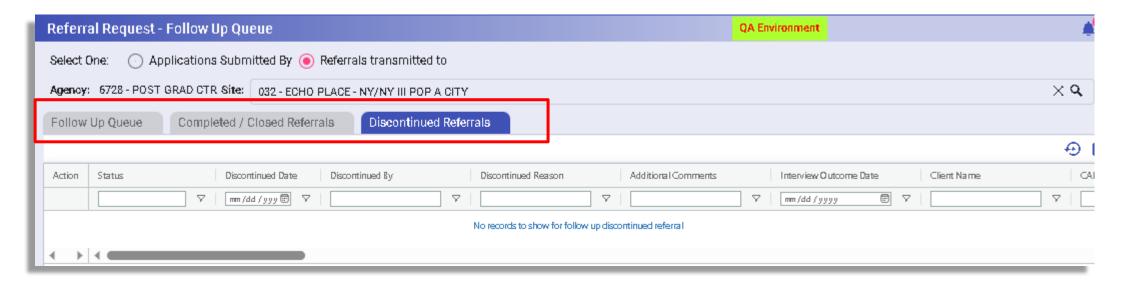

#### Follow-up Queue Home Screen

While the client case is active, most of the required tasks will be completed in the follow-up queue tab. The follow-up queue provides a wealth of information for the listed clients. The options to reposition columns, filter, etc. are the same as the grid functions across CAPS. Below are the explanations for the grid categories, excluding those that are self-explanatory:

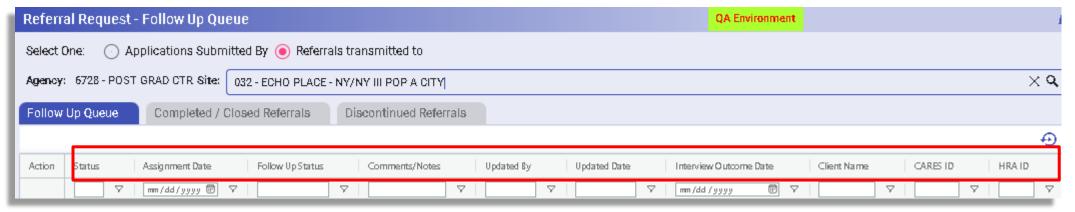

<u>Status:</u> This is the interview outcome status and only cases with outcomes of "Accepted / Pending Move In" or "Pending Approval" will make it to the FUQ

Assignment Date: The date the client's case was assigned to a follow-up team member

Follow-up status: This is the most recent Follow Up Status as entered in the "Referral Activity" tab in the FUQ

<u>Comments/Notes:</u> These are populated from the Follow Up Status in the "Referral Activity" tab in the FUQ Interview outcome date: The date that the interview outcome was entered by into CAPS

#### Follow-up Queue Home Screen

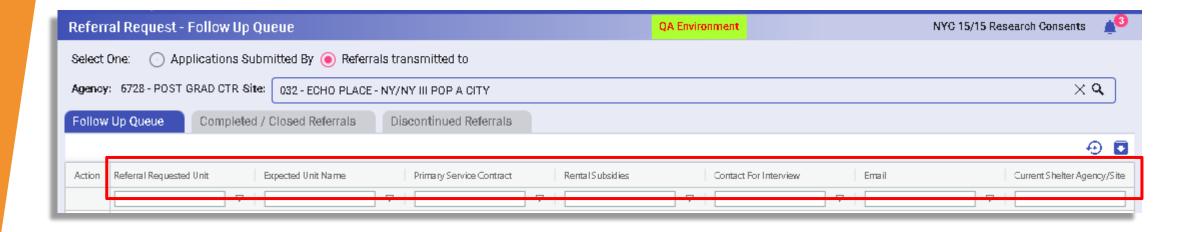

<u>Referral Requested Unit:</u> This is the unit submitted from the Referral Request by the HP.

<u>Expected Unit Name:</u> Entered by HP in Interview Outcome screen. This can be changed and should be updated by HP, if necessary.

<u>Current Shelter Type:</u> CARES= client in DHS shelter, Unsheltered = client in outreach, drop-in, stabilization bed program

#### Follow-up Queue Home Screen

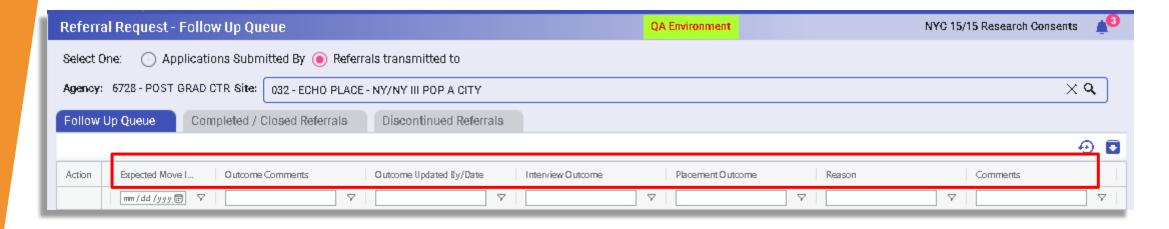

<u>Expected Move In Date:</u> This comes from the Interview Outcome screen and is entered by the HP. It can be updated and should be kept current.

Outcome Comments: From Interview Outcome screen entered by HP., which can be updated.

Reason: From the Interview Outcome screen entered by HP, which can be updated.

<u>Comments:</u> From Interview Outcome screen entered by HP, can be updated.

## Follow-up Queue Client Screen

Document Description

To update the follow-up status and/or attach placement related documents, navigate to the Follow-up **Queue** in the action menu for the selected client. Referral Request - Follow Up Queue Applications Submitted By (a) Referrals transmitted to Agency: 6728 - POST GRAD CTR Site: 032 - ECHO PLACE - NY/NY III POP A CITY The **Follow-up Queue** will open to the Follow Up Queue Completed / Closed Referrals Discontinued Referrals page below. The client header will be displayed, including the name, shelter, Interview Outcome Placement Outcome Action: Reason unit referred to and the HP information. Accepted - Pending Managem ... Incomie documients, Other QA Environment Follow Up Queue Follow Up Queue Client Name: Client Shelter: Housing Provider Agency: Primary Service Contract: Unit Referred To: Housing Provider Site: There are four tabs available: Case Contacts View Application Package Referral Activity Attach Document Attach Documents Attach Document \*\* System will accept only PDF documents, please make sure the documents uploaded are in PDF format Case Contacts Document Type: | Select One Application Package Browse File File to Attach Referral Activity

#### Follow-up Queue- Attach Document

The **Attach Document** tab is the first page that you will land on in the **Follow up Queue** for the selected client. You can attach post placement documents in this section, which are instantaneously viewable to HRA, the RA team, and the HP staff. Select the correct category from the **Document Type** menu list (e.g. Income, Identification, etc.), this will help all teams working to place the client easily identify uploaded items. Remember to provide a description and a file name that relates to the document being uploaded.

Note that copies of checks will be uploaded in this section

All documents must be in **PDF** to upload

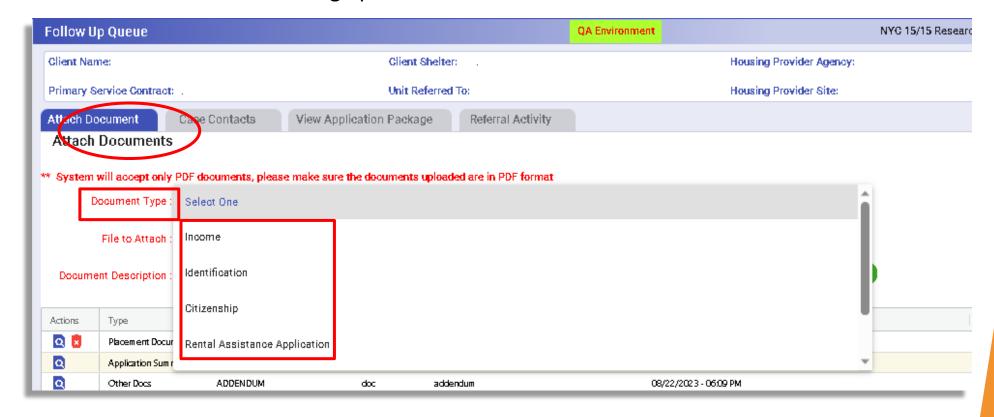

#### Follow-up Queue- Contacts

The first person that appears in the *Case Contacts* is the assigned placement specialist from OSAHS' follow-up team( agency name will appear as Department of Homeless Services). You can search the list of CAPS users from your agency's site to add contacts to the case. If the individual(s) doesn't appear in the menu, the system administrator can review the *User Security* module to see if the staff person(s) is associated with the program site. If a contact is added in error or if the contact person(s) change, you can delete the staff entry using the action menu.

Search for the staff name

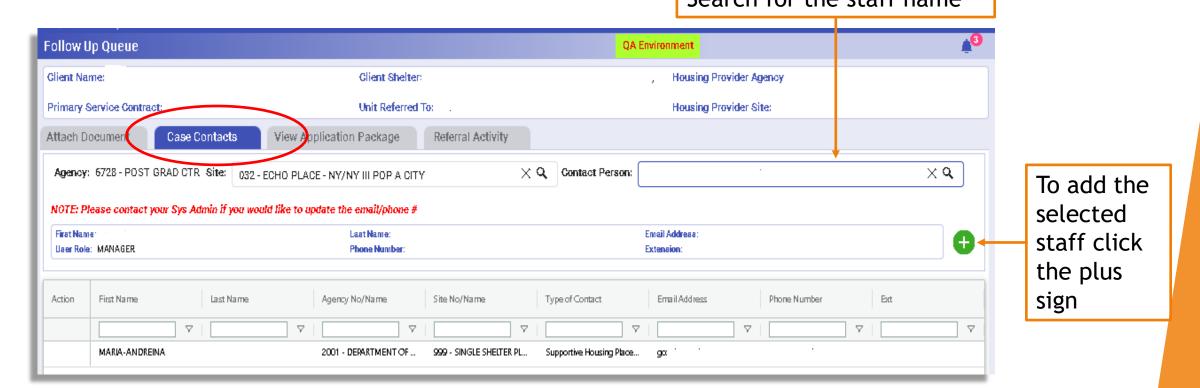

## Follow-up Queue- Referral Activity

The **Referral Activity** tab is how you will primarily communicate with the RA team and OSAHS. Updates entered in this tab are viewable by all parties.

Current Responsible Party for the Case:

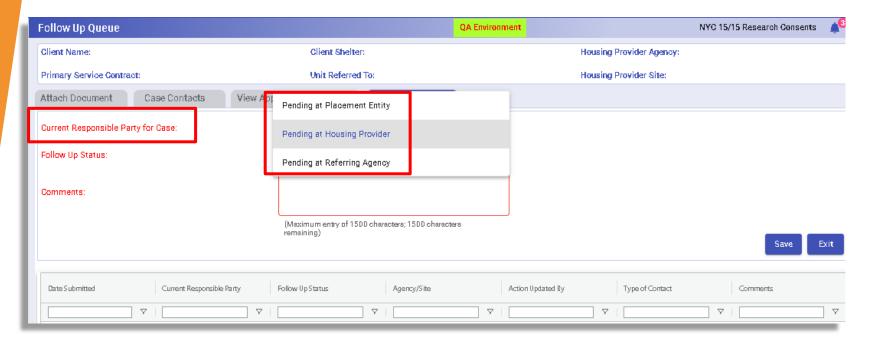

- Pending at Placement Entity: The agency that is responsible for providing referral for the vacancy. For this queue, the entity is HRA. Action is required by HRA to proceed with placement.
- Pending at Housing Provider: Action required by the HP to proceed with placement.
- Pending at Referring Agency: The agency that referred the client for supportive housing application. Typically, the shelter. Action is required by the shelter or RA to proceed with placement.

## Follow-up Queue- Referral Activity

To update the status of a client's case in follow-up you must determine who is the responsible party for the next action. Depending on the party selected, the drop-down values will change in the *Follow up Status Menu*. As the HP, the parties that will typically be selected are *Pending at Referring Agency* or *Pending at Housing provider.* OSAHS' role is to facilitate the placement process, troubleshoot where appropriate and support a timely move out of the client.

The follow-up queue referral activity process:

- The first activity status seen in the queue will be from the placement specialist
- ➤ The placement specialist upon receipt of the assignment will review the information entered from the Interview Outcome and various administrative systems to provide instructions on the next step in the placement process
- The responsible party will receive a deadline by which to complete the assigned task, typically, within <u>3</u> days (e.g. Pending at Referring Agency, status: Gathering documents, please upload ID by 9/14/23)
- It is critical that staff log into the system regularly to check the follow-up status and provide updates to all parties

## Follow-up Queue- Referral Activity Status

| Follow-up Status                                                  | Definition                                                                                                    |  |
|-------------------------------------------------------------------|----------------------------------------------------------------------------------------------------|--|
| Pending at Placement Entity                                       |                                                                                                    |  |
| OSD Checks Ready for Pick up                                      | Checks are available for pick up at HRA                                                                                                    |  |
| Other                                                             | Otherwise not listed                                                                                                    |  |
| Pending at Housing Provider                                       |                                                                                                    |  |
| Documents Needed                                                  | The HP's list of documents required by funding source and/or a specific document that needs to be supplied by HP                                                                                               |  |
| Pending Management Approval                                       | Client's submitted documentation is under review by the housing provider's property management team                                                                                                    |  |
| Pending HDC Or 3 <sup>rd</sup> Party Compliance                   | Pending review by HDC or 3 <sup>rd</sup> party compliance                                                                                                    |  |
| Pending Apartment Viewing                                         | The client is accepted and is awaiting a scheduled appointment to view the available unit                                                                                                    |  |
| Pending Acceptance Letter                                         | A letter of acceptance drafted by HP including housing address, rent, tentative move-in date, etc. This letter is provided post property management approval (HPD/NYCHA approval, if receiving rental subsidy) |  |
| Pending HQS (Housing Quality Standards)                           | Pending the scheduling and/or upcoming date for unit inspection by NYCHA or HPD                                                                                                    |  |
| Pending HPD (Housing Preservation and Development)/NYCHA Briefing | A required appointment with NYCHA/HPD if the unit and/or client receive a rental subsidy administered by these agencies. This appointment is scheduled after the approval of the application                   |  |
| Pending Move-in Date                                              | The client has received property management approval and is awaiting a move-in date. This can be pre or post receipt of first month's rent /security.                                                          |  |
| Pending Lease Signing                                             | HP awaiting signature of the lease                                                                                                    |  |
| Other                                                             | Otherwise not listed                                                                                                    |  |

## Follow-up Queue- Referral Activity Status

| Follow-up Status            | Definition                                                               |
|-----------------------------|--------------------------------------------------------------------------|
| Pending at Referring Agency |                                                                          |
| Applied for PA              | The client has applied for public assistance                             |
| OSD Submitted               | The request and application for one shot deal was submitted              |
| Gathering documents         | The referring agency and client are working to gather required documents |
| Other                       | Otherwise not listed                                                     |

## Follow-up Queue- Referral Activity

Once you've reviewed the previously entered status, comments and documents attached (if applicable), enter a new follow-up status as follows:

- Select the *Current* Responsible Party for the Case from the drop-down menu
- 2. Select the *Follow-up Status Reason*
- 3. Enter a detailed comment about what is required or what has been completed or other specific details related to the status selected

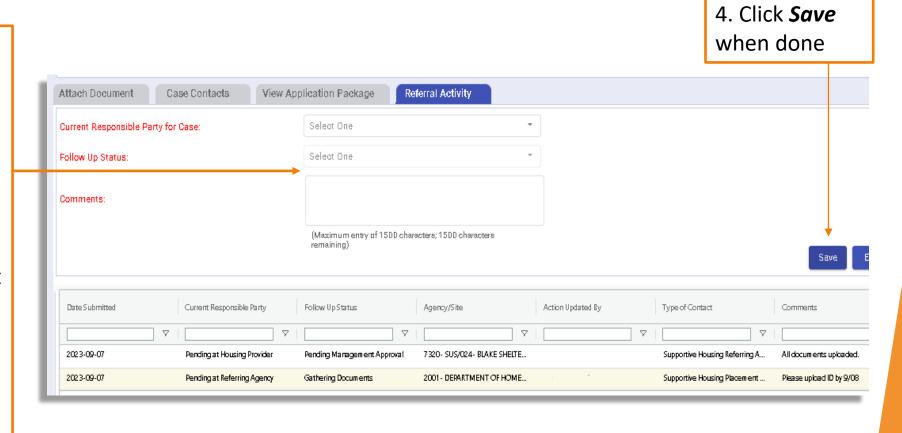

# Follow-up Queue- Referral Activity Tips

The following are tips to consider as you update the referral activity for a client:

- Check the referral status activity daily to ensure you remain abreast of updates
- Check the attach document section for uploaded documents. The most recently uploaded item should appear at the top of the document list. If unsure, check the attached date/time
- Where possible include <u>dates</u>, <u>times</u>, <u>address</u>, and <u>contact person information</u> for appointments that are in person (e.g. Pending Unit Viewing or Pending Lease Signing)
- If entering a status of pending move-in and the tentative date is available after coordinating with all parties, include the date, time, address, and the contact information for the person who will be greeting the client at move-in. Also update the interview outcome to include the anticipated move-in date
- When issuing an acceptance letter and voucher, review all the information included and ensure that it is accurate and consistent across both documents
- ➤ If your unit has a NYCHA or HPD subsidy, include the date the application was submitted, application number, and address (if not displayed in the grid) in your comments. This allows HRA to follow-up with the PHAs

If a client referral needs to be discontinued, you must submit a request that HRA unlock the *Interview Outcomes* section of the *Referral Roster*. This would apply if the client is declining the unit, the client is determined ineligible after property management review or for other reasons. Prior to submitting a request to HRA, it is advised that you review the <u>Placement Policy Guidance for NYC Supportive Housing</u> to ensure that the reason the referral is being discontinued complies with the City's guidelines.

Please keep in mind the following are <u>not permissible</u> reasons to discontinue a referral:

- Prospective tenant does not acknowledge their mental illness.
- > Prospective tenant is not truthful during interview about mental health or substance use
- Prospective tenant uses substances
- Prospective tenant does not currently take prescribed medications
- > A reason related to a protected class under Fair Housing Law
- Prospective tenant doesn't want services

To request a discontinuation of a referral, complete the following steps:

- 1. Select **Pending at Placement Entity**
- 2. Select "other" as the *Follow-up Status Reason*
- 3. Provide a detailed comment describing the reason for the request to discontinue the referral
- 4. Click Save

HRA will review the request and update the status accordingly

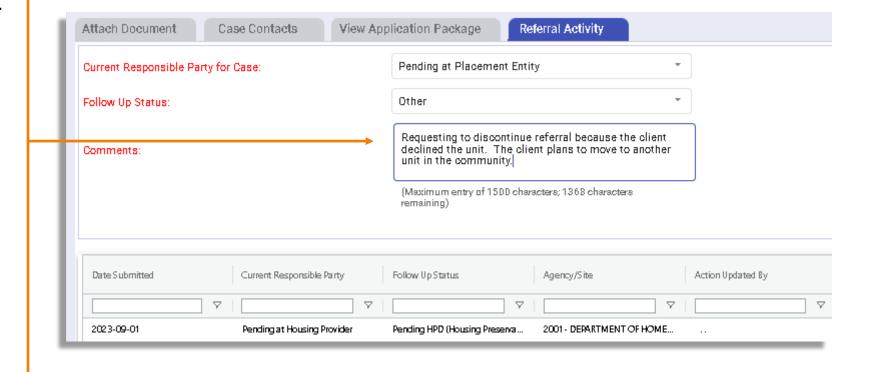

#### **Discontinue Referral Activity Denied**

Upon review of the request, HRA will unlock the ability to update the interview outcome, where appropriate. For the RA, typically a request is made due to a change in the client's decision or circumstances. HRA may request additional information to clarify the reasons for request. For requests from the HP, HRA may consult the HP's contracting agency to discuss the request for discontinuation, if the reasons identified are not permitted. If the request is denied, the HP will not be able to update the interview outcome or request a new referral for the unit in CAPS. The client will remain in the follow-up queue. You can request to speak with a supervisor for further assistance.

#### **Discontinue Referral Activity Approved**

If the request is approved, the *Interview Outcome* in the *Referral Roster* will be unlocked. You can now update the *Interview Outcome* with the correct status. The case record will move from the *Follow up Queue* to the *Discontinued Referral* tab. You must go to the *Referral Roster* to update the *Interview Outcome* accordingly. Enter the same comments as those listed in your discontinuation request.

Approved discontinued referrals will appear in the *Discontinued Referrals* tab of the *Referral Request Follow up Queue*. You can view the follow-up details in *View Follow up Details*. The change in status will not automatically update the *Interview Outcome*.

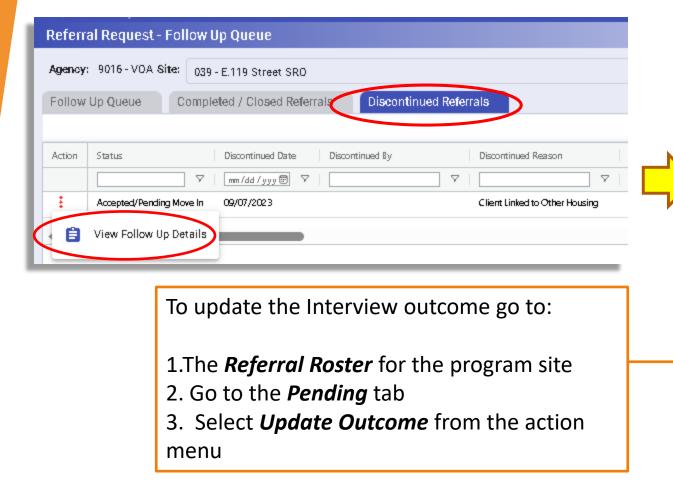

After the referral has been discontinued. Go to the Referral Roster.

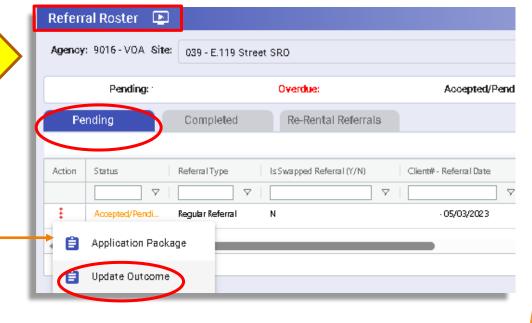

# Discontinue Referral Activity Updating Interview Outcome

You can now select either the *Client Did Not Accept Housing* or the *Housing Provider Did Not Accept Client in the Referral Roster*. Once the interview outcome has been updated, you will be able to request a new referral from the *Unit Roster*.

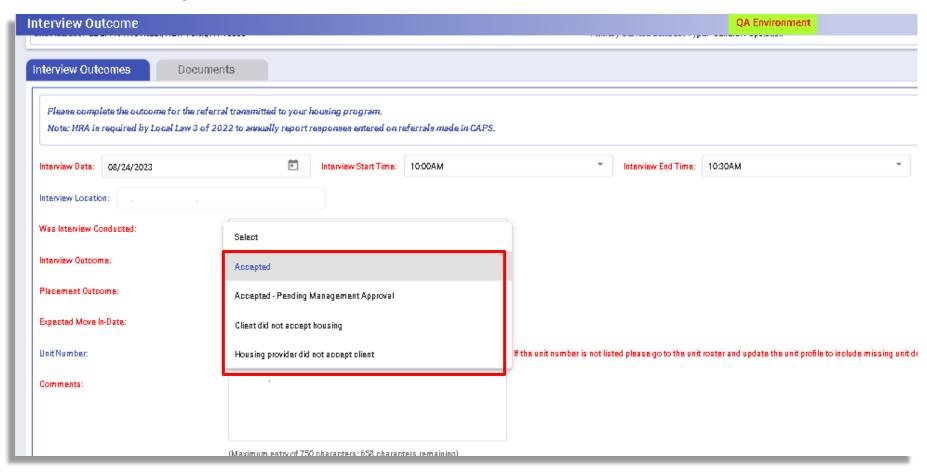

#### Follow up Queue Completed/Closed Referrals

A referral will move to the *Completed/Closed* tab once the client is moved in on the *Interview Outcome* section of the *Referral Roster*. You do not need to request to unlock the *Interview Outcome* from HRA to proceed. Once a client moves in, the *Interview Outcome* should be updated within <u>48 hours</u> to ensure that the referral is moved out of the follow-up queue and that your rosters are all updated. It is important to maintain a current *Tenant* and *Unit Roster*. Requests for referrals should be submitted to the appropriate placement entity as soon as a vacant unit is ready and available.

Additionally, the client referral will move from the *Rerental Referral* tab of the *Referral Roster* to the *Completed* tab. You can view the follow-up queue history by clicking on *View Follow up Queue*.

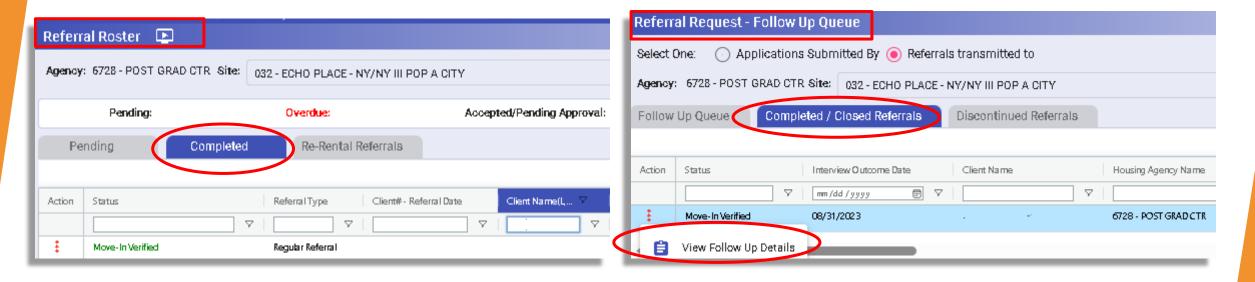

#### **Future Enhancements**

Tentatively, scheduled for **late September/early October** release, case contacts listed in the follow up Queue will receive the following email notifications for these status changes:

- When a client has been assigned to follow up
- > Reminder email to the responsible party 5 days after a status update has been entered in the follow up queue
- Once the Interview outcome has been updated to moved-in and the referral has moved to the *Completed Tab* of the follow-up queue
- > Once a referral has been discontinued and moved to the *Discontinued Referral* tab

## **FAQs**

#### Can I still communicate with the Follow up team through the SHAcceptedRerental inbox?

Yes, you can still communicate with your assigned placement specialist and/or supervisor. However, all referral updates must be entered in the follow up queue. The inbox should be used to ask questions and/or receive assistance.

#### The client referral was discontinued, will HRA automatically send new referrals?

No, you will need to complete the steps outlined in the guide to update your interview outcomes. Thereafter, you must submit a new referral request in CAPS through the unit roster.

#### I would like to speak to a supervisor, who should I contact?

You may contact Kimberly Butler at <a href="mailto:butlerki@hra.nyc.gov">butlerki@hra.nyc.gov</a>, Program Manager, who oversees the follow up team or Alathia Barnett at <a href="mailto:barnettal@hra.nyc.gov">barnettal@hra.nyc.gov</a>, Executive Director of Supportive Housing Rerentals.

#### I am experiencing technical difficulties with CAPS, who should I contact?

You can contact hracassupport@hra.nyc.gov to assist with technical issues.